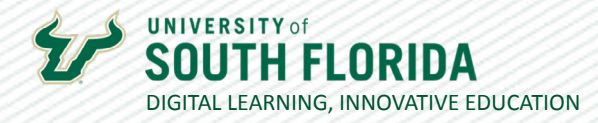

# **KALTURA QUIZZES**

The Quiz function enhances the engagement of your videos by allowing you to embed knowledgecheck questions that feed directly to the Canvas gradebook.

### **Creating Quizzes**

**01**

Begin by opening your video in My Kaltura and choose **Actions**, then **Launch Editor**.

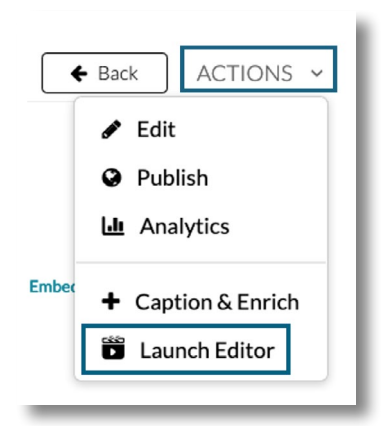

**02**

From the editor screen, select the **Quiz** button (cube icon) positioned on the top left and then choose the **Start** button to create a new quiz. Kaltura will create a backup of your video.

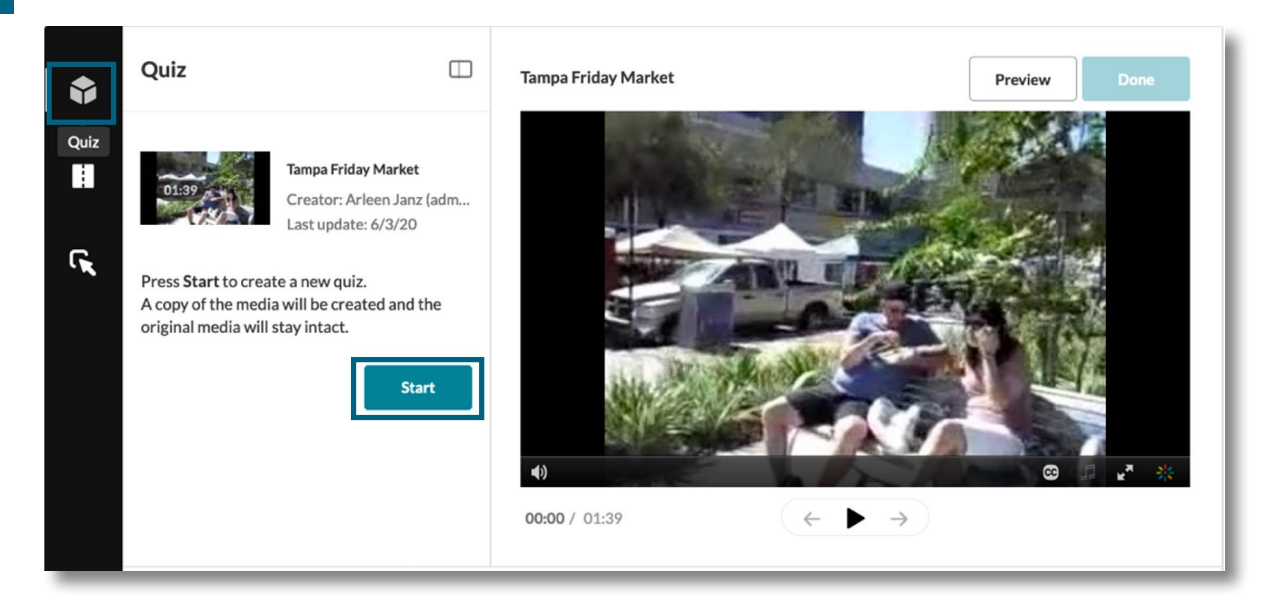

Was this resource helpful? [Tell us how we did.](https://usf.az1.qualtrics.com/jfe/form/SV_3E0V4NIDyqKZIvI) [Developed by Digital Learning, USF Innovative Education • Visit us on](https://www.usf.edu/innovative-education/digital-learning/digital-learning-resources/index.aspx) [LinkedIn](https://www.linkedin.com/school/digital-learning-usf/mycompany/) Additional faculty resources at [USF Digital Learning](https://www.usf.edu/innovative-education/digital-learning/digital-learning-resources/index.aspx) • Email [facultysupport@usf.edu](mailto:facultysupport%40usf.edu?subject=) for questions & training

 $\prime\prime$ 

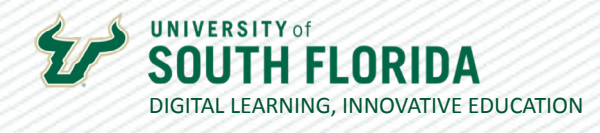

#### From the left panel, you can set up your quiz parameters.

**03**

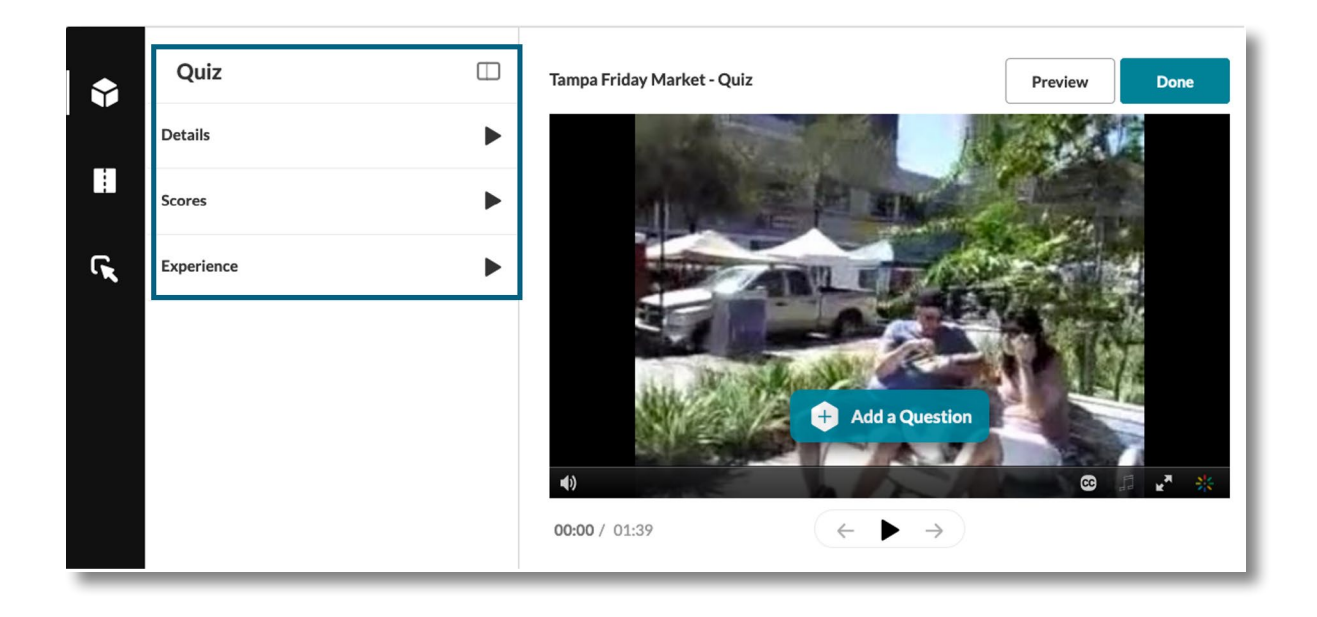

**Details** – This is basic information about the quiz including the Name, Welcome Message, and any Instructions that will appear at entry. It also gives you the option of providing a downloadable list of questions to students.

**Scores** – This allows you to set up the number of attempts and score feedback.

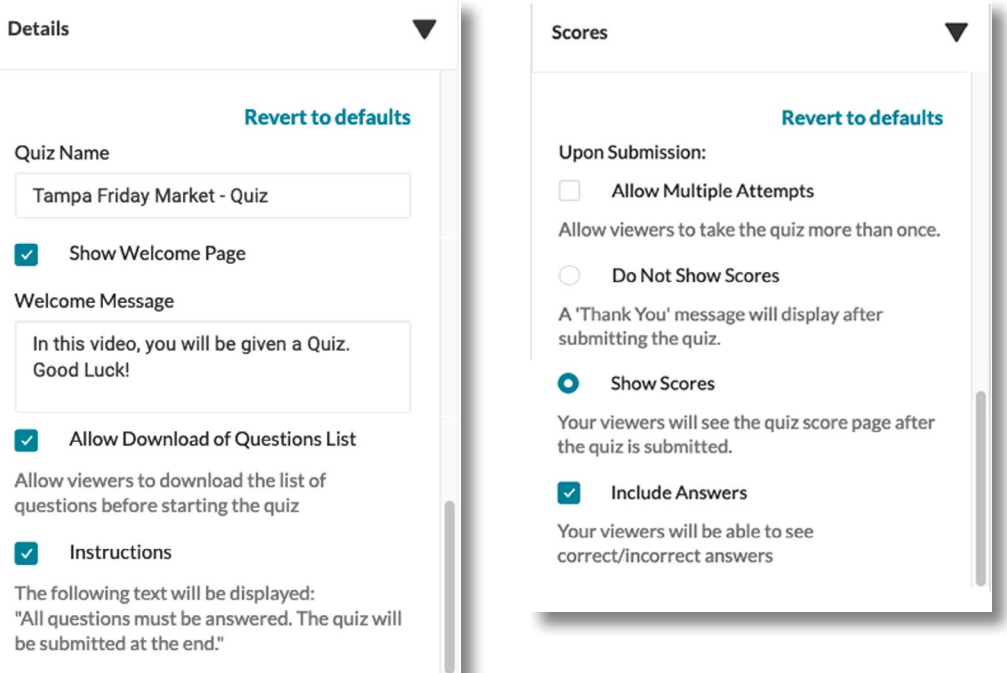

Was this resource helpful? [Tell us how we did.](https://usf.az1.qualtrics.com/jfe/form/SV_3E0V4NIDyqKZIvI)

Developed by Digital Learning, USF Innovative Education . Visit us on [LinkedIn](https://www.linkedin.com/school/digital-learning-usf/mycompany/) Additional faculty resources at [USF Digital Learning](https://www.usf.edu/innovative-education/digital-learning/digital-learning-resources/index.aspx) • Email [facultysupport@usf.edu](mailto:facultysupport%40usf.edu?subject=) for questions & training

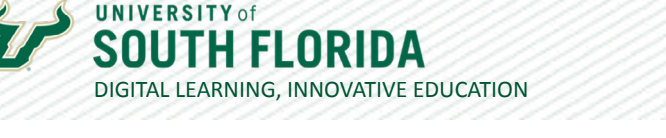

**Experience** – This allows for question skipping, answer changes, and seeking.

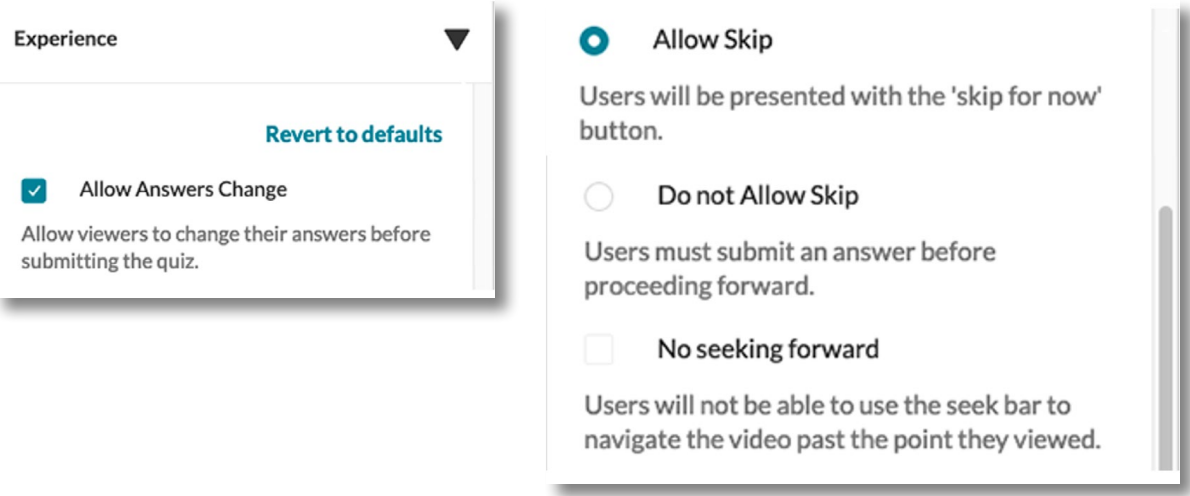

**05**

Once you set all parameters you can begin adding questions. To do this, play your video and stop it at the point where you would like the question to prompt. You can also go directly to a spot within a video by clicking within the player at the bottom. In this case, the question is set to prompt at the 10:19 point within the video. Once you have set where you want the

question to prompt, select **Add a Question**.

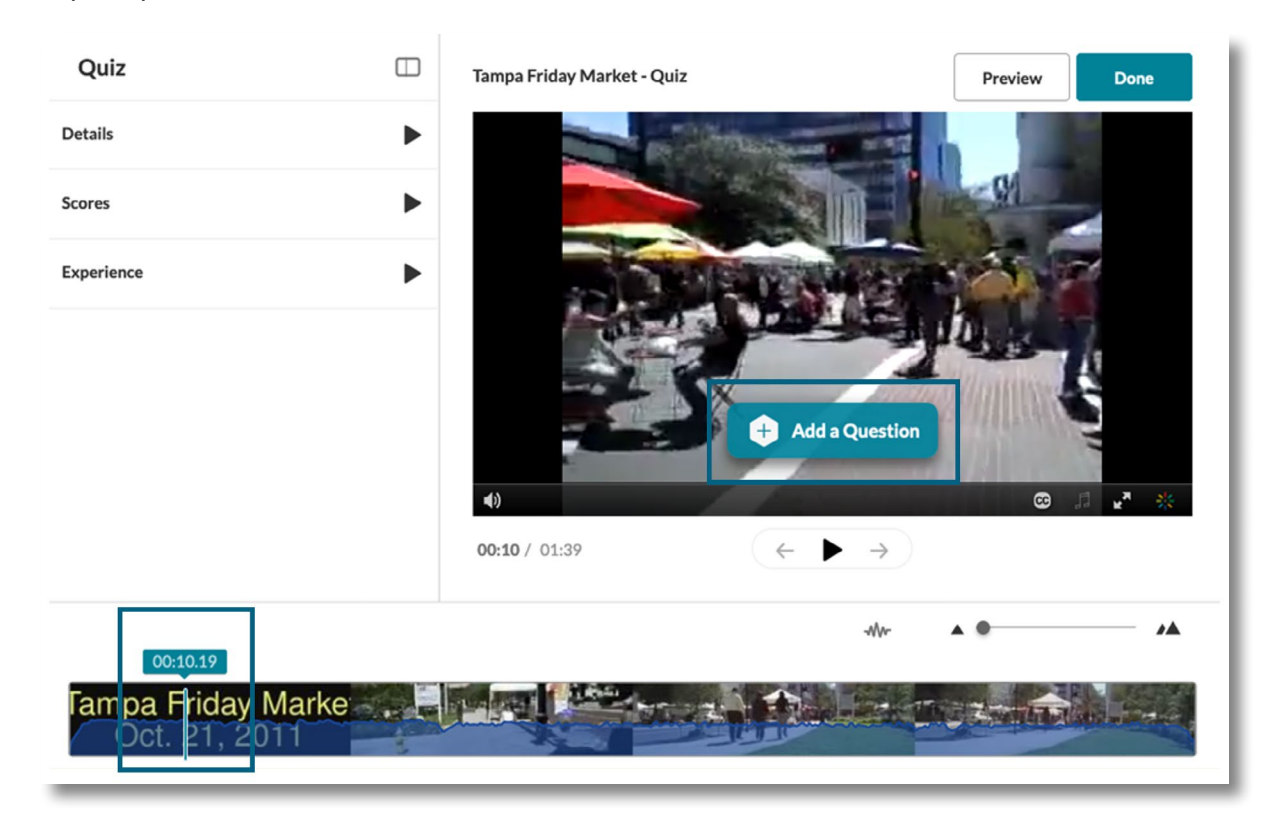

Was this resource helpful? [Tell us how we did.](https://usf.az1.qualtrics.com/jfe/form/SV_3E0V4NIDyqKZIvI) Developed by Digital Learning, USF Innovative Education . Visit us on [LinkedIn](https://www.linkedin.com/school/digital-learning-usf/mycompany/) Additional faculty resources at [USF Digital Learning](https://www.usf.edu/innovative-education/digital-learning/digital-learning-resources/index.aspx) . Email [facultysupport@usf.edu](mailto:facultysupport%40usf.edu?subject=) for questions & training

 $\prime\prime$ 

### **UNIVERSITY of** DIGITAL LEARNING, INNOVATIVE EDUCATION

**06**

Choose a question type. Multiple Choice and True/False will be automatically scored and feed directly to your Canvas gradebook when you add the video to an assignment. Open-Ended and Reflection Points will appear within the Kaltura Analytics.

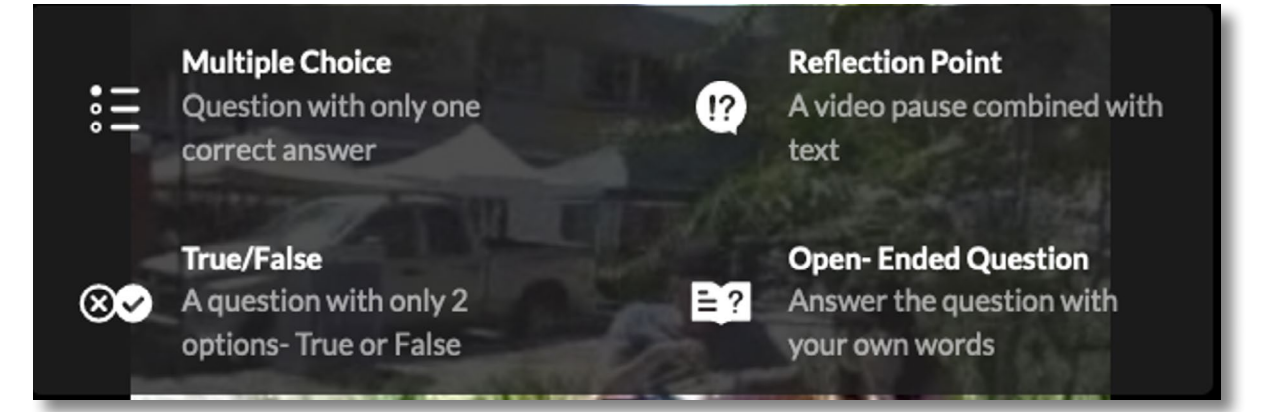

**07**

For this example, we will use an Open-Ended question. Input your question and select **Save**.

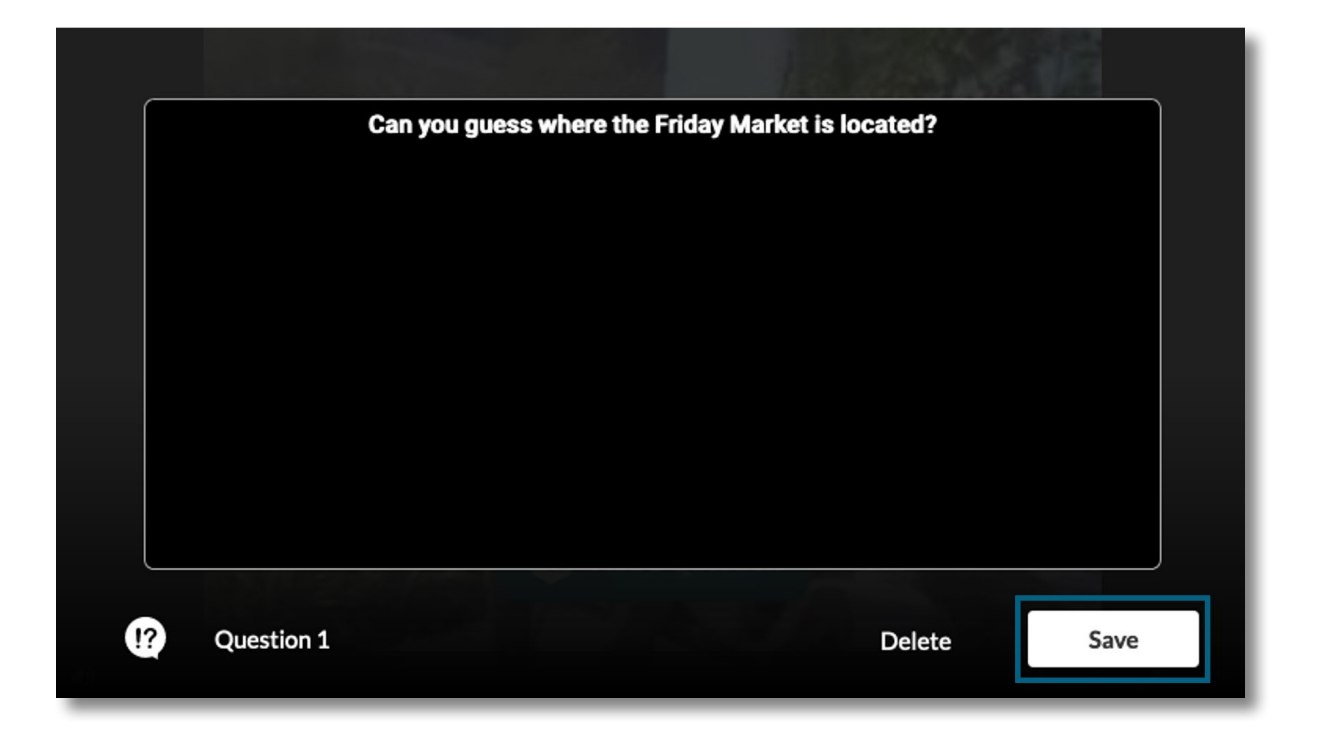

Was this resource helpful? [Tell us how we did.](https://usf.az1.qualtrics.com/jfe/form/SV_3E0V4NIDyqKZIvI) Developed by Digital Learning, USF Innovative Education . Visit us on [LinkedIn](https://www.linkedin.com/school/digital-learning-usf/mycompany/) Additional faculty resources at [USF Digital Learning](https://www.usf.edu/innovative-education/digital-learning/digital-learning-resources/index.aspx) . Email [facultysupport@usf.edu](mailto:facultysupport%40usf.edu?subject=) for questions & training

 $\prime\prime$ 

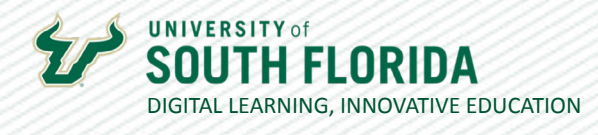

**08**

A marker appears on the timeline where your question should appear. Continue adding questions.

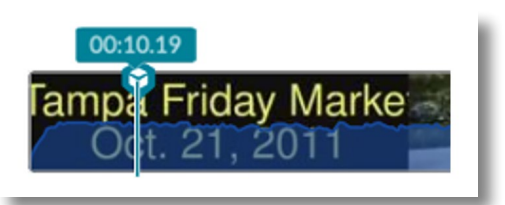

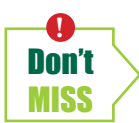

*Be very careful not to place your questions too close together on the timeline. This could cause questions to disappear from the quiz, disallowing students to complete the quiz.*

**09**

A button appears to **Preview** your quiz after the first question has been created. Continue adding questions. When you're finished, select **Done**.

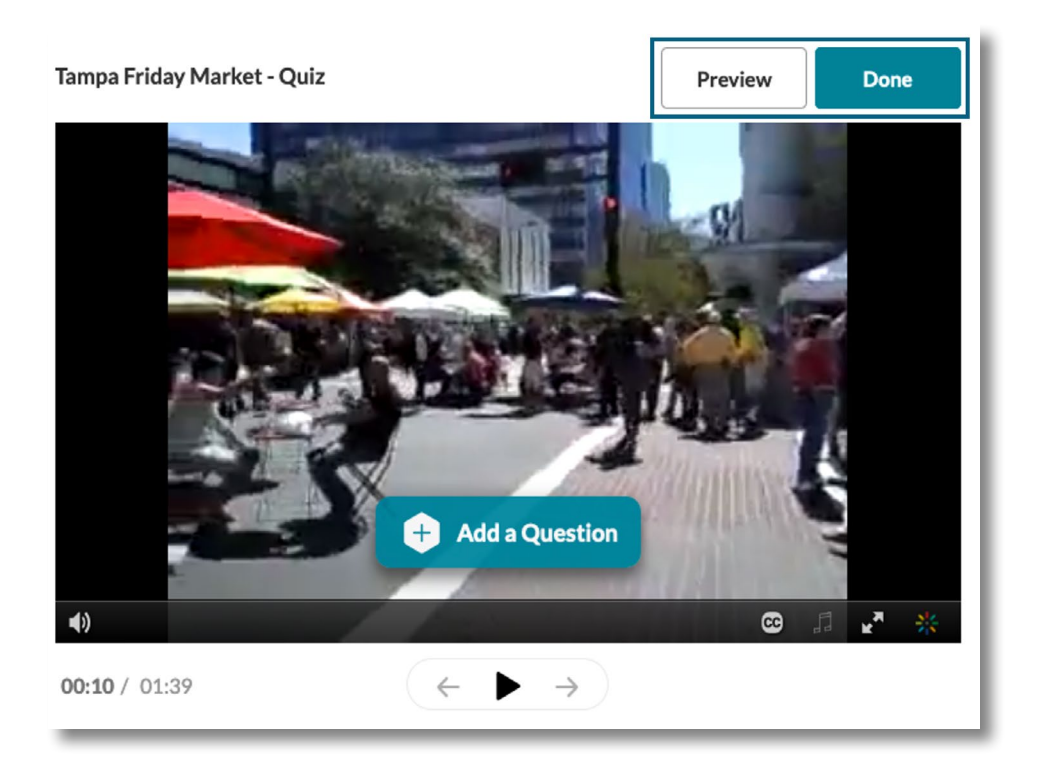

Was this resource helpful? [Tell us how we did.](https://usf.az1.qualtrics.com/jfe/form/SV_3E0V4NIDyqKZIvI) Developed by Digital Learning, USF Innovative Education . Visit us on [LinkedIn](https://www.linkedin.com/school/digital-learning-usf/mycompany/) Additional faculty resources at [USF Digital Learning](https://www.usf.edu/innovative-education/digital-learning/digital-learning-resources/index.aspx) • Email [facultysupport@usf.edu](mailto:facultysupport%40usf.edu?subject=) for questions & training

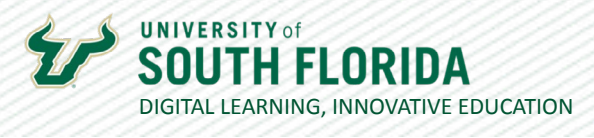

**10**

The final video will show markers to indicate where the questions are on the video. These markers cannot be hidden.

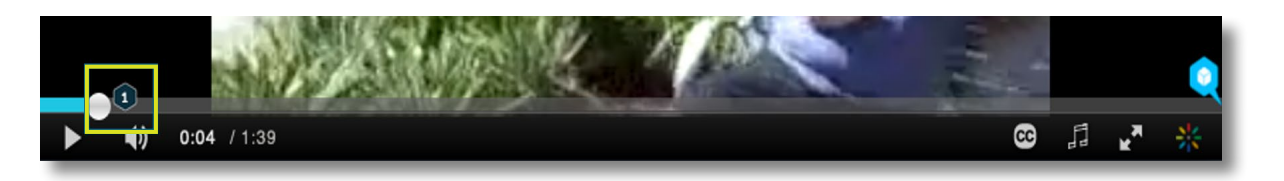

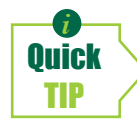

*Be sure to space your questions at sufficient lengths apart. If they are too close, sometimes one will end up being placed on top of the other and the one beneath will never be accessible to students and will throw off the quiz entirely as unusable.*

### **Instructions for Students**

When students take the quiz, they must follow the directions below. This section is being added for you to copy and paste as instructions for your students.

### **Directions for taking the video quiz:**

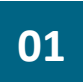

When each question appears, selecting an answer is a 2-step process.

#### 1. Choose your answer to make the **Select** button appear.

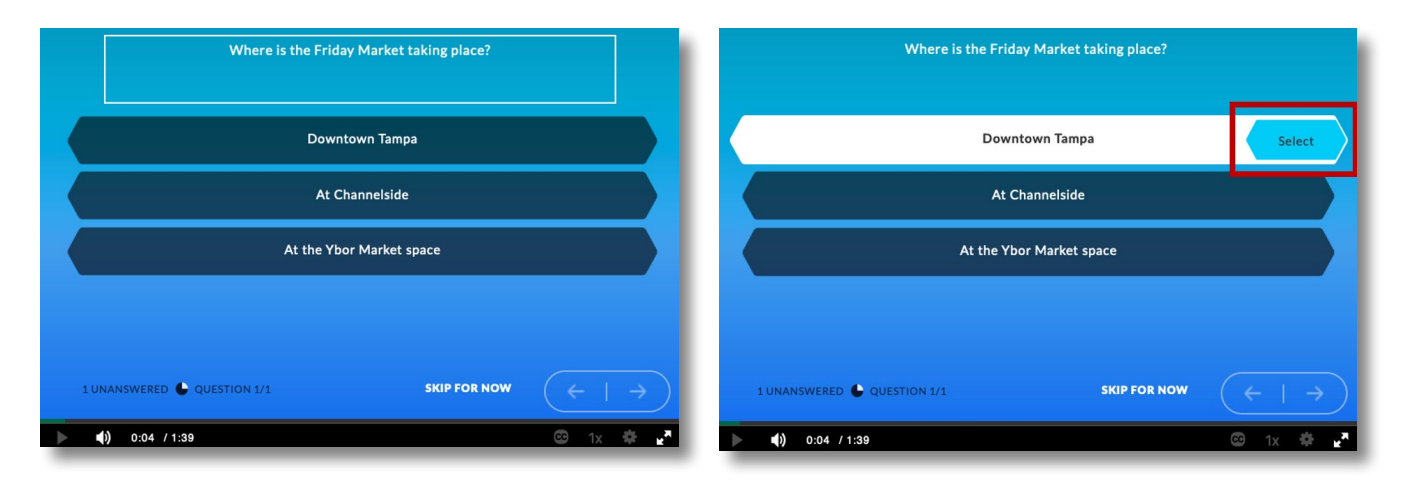

Was this resource helpful? [Tell us how we did.](https://usf.az1.qualtrics.com/jfe/form/SV_3E0V4NIDyqKZIvI) Developed by Digital Learning, USF Innovative Education . Visit us on [LinkedIn](https://www.linkedin.com/school/digital-learning-usf/mycompany/) Additional faculty resources at [USF Digital Learning](https://www.usf.edu/innovative-education/digital-learning/digital-learning-resources/index.aspx) . Email [facultysupport@usf.edu](mailto:facultysupport%40usf.edu?subject=) for questions & training

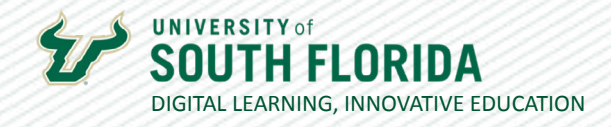

2. Choose Select. It will turn gray and show **Selected**. Choose **Continue** to resume the video.

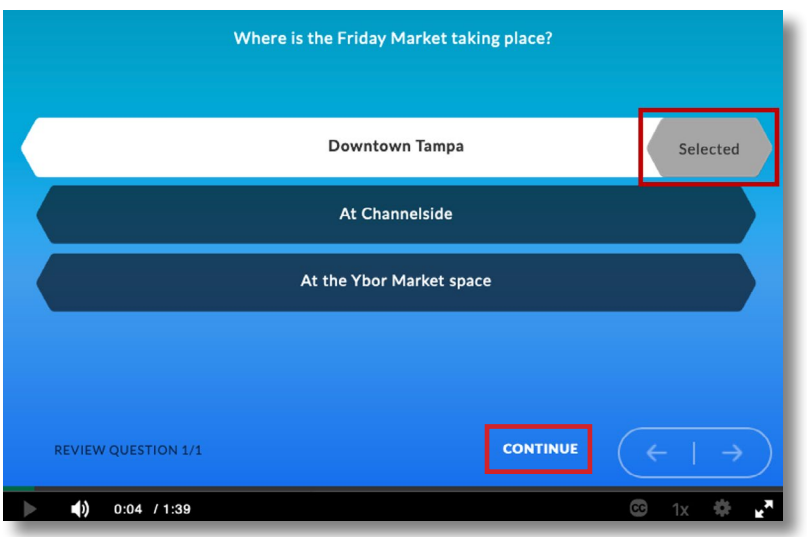

When you're finished with the video, be sure to click the little blue icon at the end of the **02** video to submit your quiz answers.

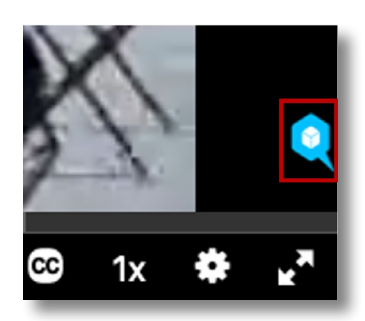

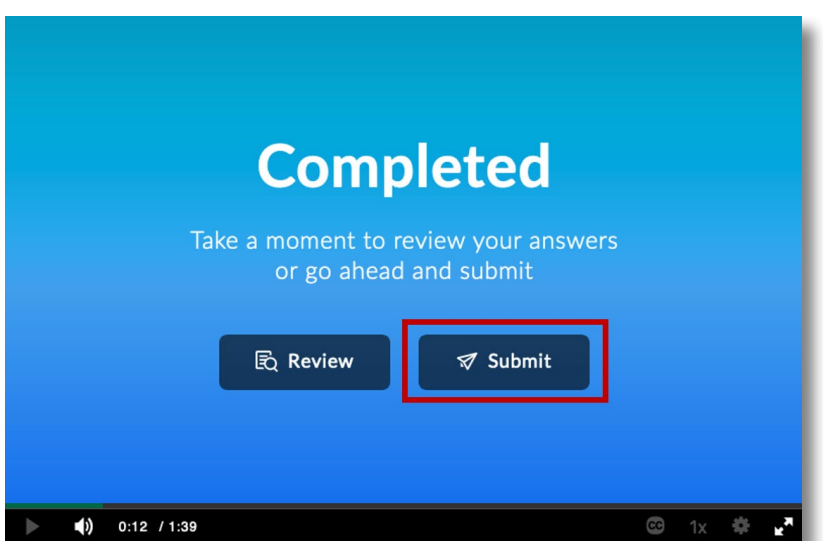

Was this resource helpful? [Tell us how we did.](https://usf.az1.qualtrics.com/jfe/form/SV_3E0V4NIDyqKZIvI)

[Developed by Digital Learning, USF Innovative Education • Visit us on](https://www.usf.edu/innovative-education/digital-learning/digital-learning-resources/index.aspx) [LinkedIn](https://www.linkedin.com/school/digital-learning-usf/mycompany/) Additional faculty resources at [USF Digital Learning](https://www.usf.edu/innovative-education/digital-learning/digital-learning-resources/index.aspx) • Email [facultysupport@usf.edu](mailto:facultysupport%40usf.edu?subject=) for questions & training 7

 $\sqrt{}$ 

//

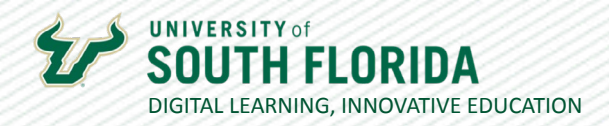

## **Making Video Quizzes Appear in the Gradebook**

To view your video quiz in the gradebook, you must add it to an assignment.

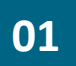

Create a Canvas assignment. On the assignment editing page, choose **External Tool** as the Submission Type.

×

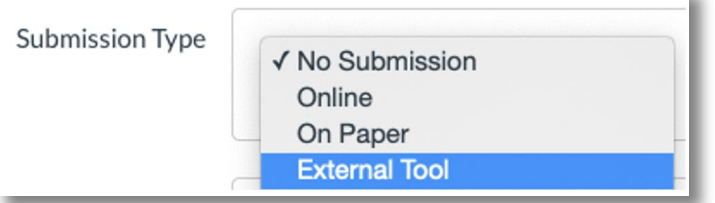

**02**

Select **Find** to open a box of choices.

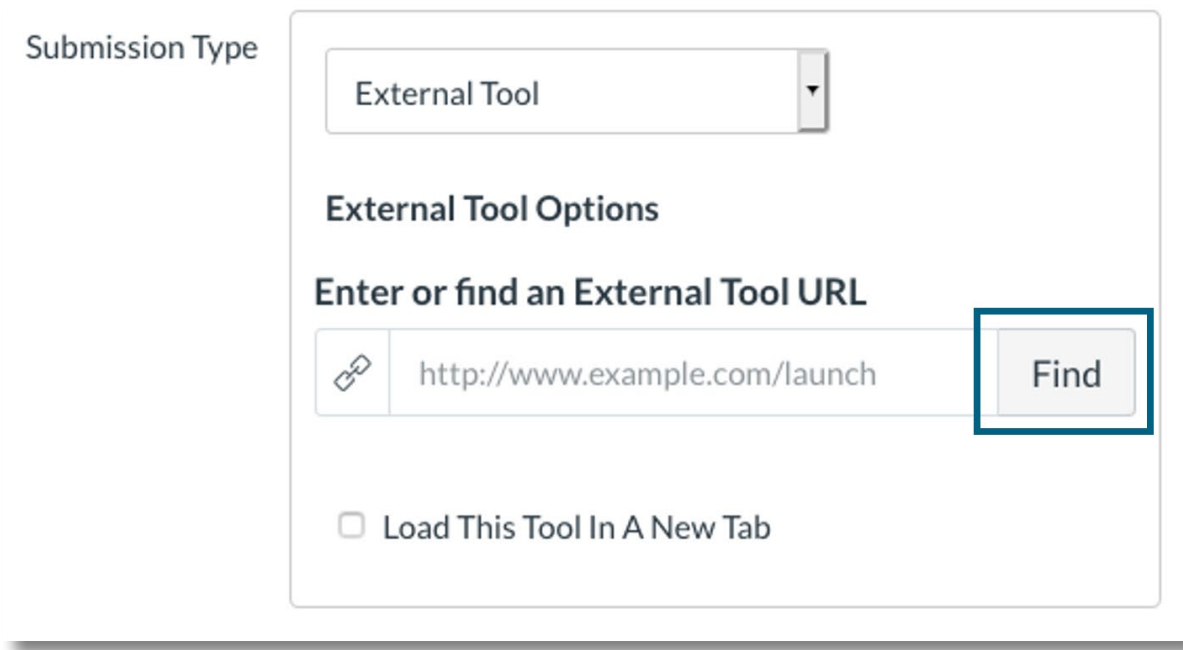

Was this resource helpful? [Tell us how we did.](https://usf.az1.qualtrics.com/jfe/form/SV_3E0V4NIDyqKZIvI) Developed by Digital Learning, USF Innovative Education . Visit us on [LinkedIn](https://www.linkedin.com/school/digital-learning-usf/mycompany/) Additional faculty resources at [USF Digital Learning](https://www.usf.edu/innovative-education/digital-learning/digital-learning-resources/index.aspx) • Email [facultysupport@usf.edu](mailto:facultysupport%40usf.edu?subject=) for questions & training

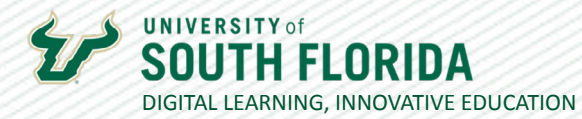

**04**

#### Choose **Kaltura Video Quiz**.

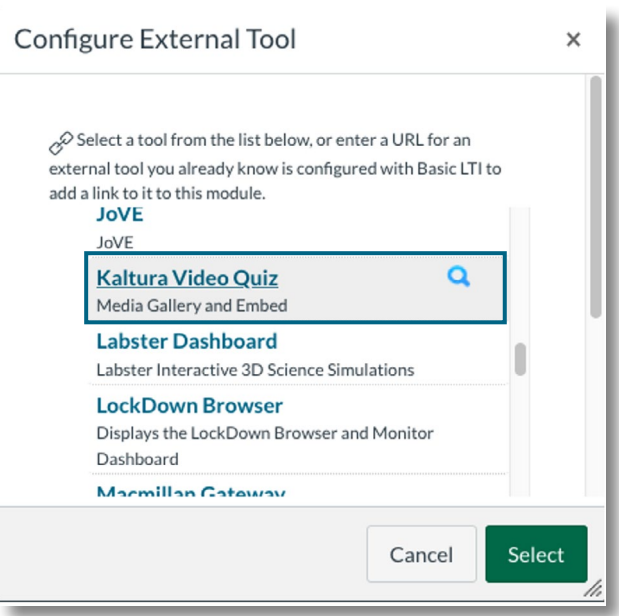

This opens a small screen to Kaltura Media. Select **Embed** on the video quiz you wish to include.

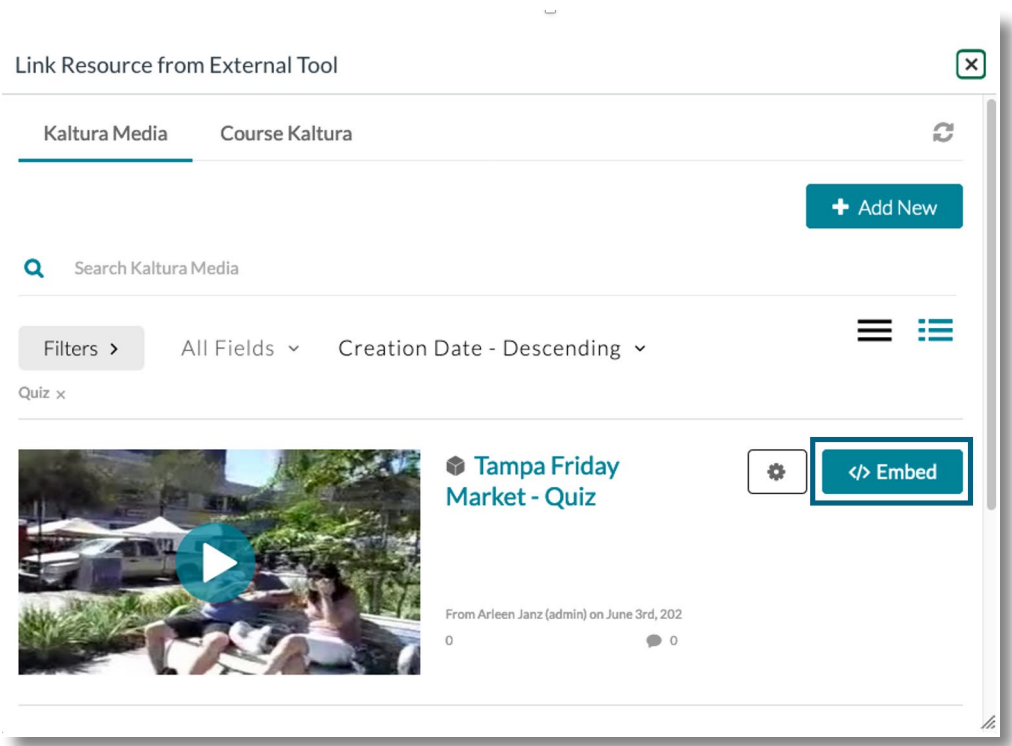

Was this resource helpful? [Tell us how we did.](https://usf.az1.qualtrics.com/jfe/form/SV_3E0V4NIDyqKZIvI)

[Developed by Digital Learning, USF Innovative Education • Visit us on](https://www.usf.edu/innovative-education/digital-learning/digital-learning-resources/index.aspx) [LinkedIn](https://www.linkedin.com/school/digital-learning-usf/mycompany/) Additional faculty resources at [USF Digital Learning](https://www.usf.edu/innovative-education/digital-learning/digital-learning-resources/index.aspx) • Email [facultysupport@usf.edu](mailto:facultysupport%40usf.edu?subject=) for questions & training

 $\prime\prime$ 

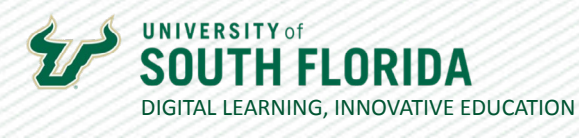

**05**

This brings you back to the previous box. Choose **Select** to embed the video on the assignment page.

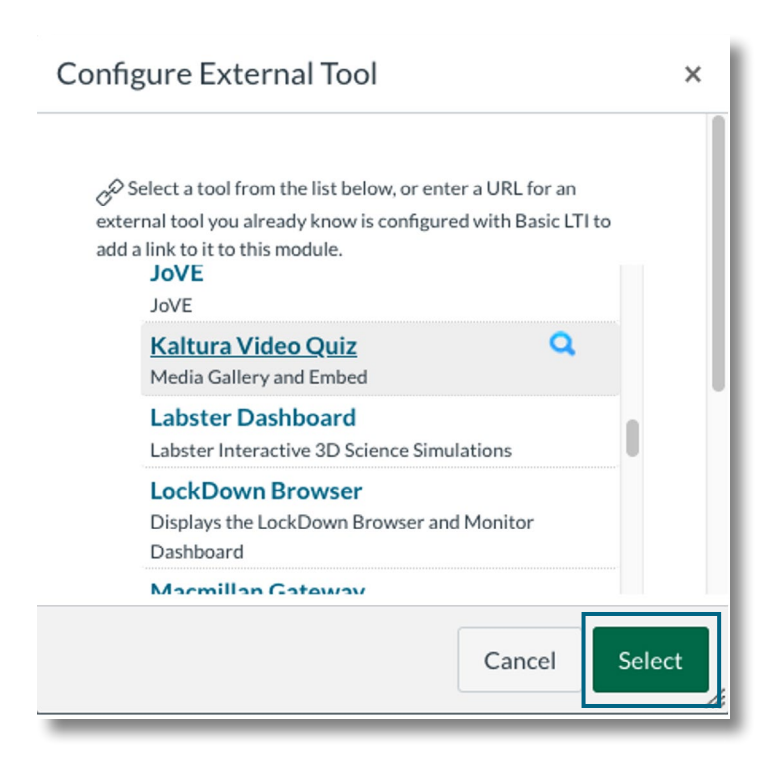

**06**

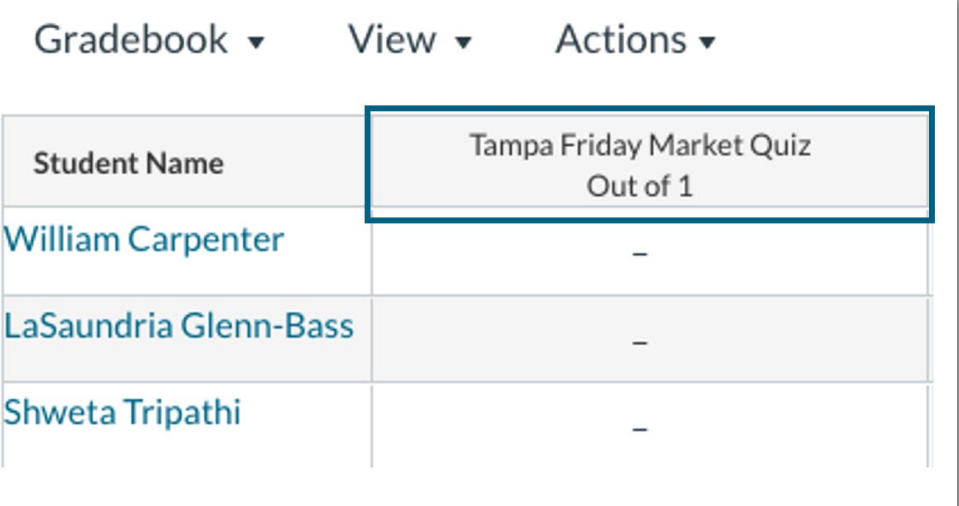

When you check the grade book, you will see that your video quiz has been added.

Was this resource helpful? [Tell us how we did.](https://usf.az1.qualtrics.com/jfe/form/SV_3E0V4NIDyqKZIvI) Developed by Digital Learning, USF Innovative Education . Visit us on [LinkedIn](https://www.linkedin.com/school/digital-learning-usf/mycompany/) Additional faculty resources at [USF Digital Learning](https://www.usf.edu/innovative-education/digital-learning/digital-learning-resources/index.aspx) • Email [facultysupport@usf.edu](mailto:facultysupport%40usf.edu?subject=) for questions & training